# **OPOZORILA**

• Preveri vzorce z magnetom!

## **Začetne nastavitve**

- Zaslonka #3
- R- filter: SB
- EDS detektor vstavljen

## **Priprava vzorcev**

- Vzorci primerni za v vakuum, posušeni in spihani, dovolj trdni in prevodni
- Vzorce montiraš v nosilec in ga **poravnaj z robom**. Če ne gre izmeri višino (offset)!
- Preveri, da kaj ne pade ven (vzorec, vijaki).
- Če se vzorec lahko **namagneti** je min WD 15mm!!

## **Začetek dela**

- Program PC-SEM mora bit vklopljen  $\rightarrow$  U:Guest, G:/
- Preveri, da je elektronski snop prekinjen OFF.
- Prižgan EVAC in EXCH (X,Y,T,R=0,Z=38).

## **Vstavljanje vzorca**

- Vklopi VENT.
- Odpri, vstavi sanke, očisti o-ring in zapri predkomoro.
- Vklopi EVAC.
- Počakaj, da se predkomora zvakuumira (cca 3 min).
- Če gori EXCH. POS lahko s palico vstaviš nosilec.
- V programu izberi ustrezen nosilec (12,5 ali 26 mm).
- Vpiši Specimen Surface Offset
- Vklopi IR kamero in detektor kamere (Power Video).
- Izberi  $\overline{WD} = 15$  mm in pritisni  $\overline{OK}$  v pop up oknu.

## **Mapa za shranjevanje slik – vse na BOKSIT**

- Naredi novo mapo (server boksit).
- Poveži mapo z SEM shranjevanjem slik:
- Image File Browse. Kdor **nima** dostopa do serverja, se mu lahko uredi link.

## **Slika iz sekundarnih elektronov (SEI, LEI\* )**

- Počakaj, da je tlak **< 5·10-4 Pa** (okno »observartion«).
- Odpri izolacijski ventil za snop ON.
- Najdi vzorec z LM + klikni ACB (pomoč: navigator).
- Fokusiraj sliko v SEM modu tako, da **premikaš po višini** (preveri, da je ZFC on).
- Vpiši pravilni »offset« (Z-WD). Če se premikaš po vzorcu ponovno nastavi pravilno višino »offset«! **\***LEI dela WD ≥ 8 mm

## Elektronska PORAVNAVA SNOPA

- Klikni »**Shift 0«**
	- Nastavi fokus
	- Popravi WOBB, da diha
	- Nastavi fokus
	- Popravi STIGmator
- V kolikor slika skače med popravljanjem astigmatizma, odpri zavihek Alignment in nastavi stigmatorje v center:
	- STIG. CENTER  $X$  vrtiš gumba  $X$  in  $Y$
	- STIG. CENTER  $Y \text{vrtiš gumba } X$  in Y
- Nastavi fokus

## Mehanska PORAVNAVA SNOPA

- WD **4,5 mm; 15 kV; 4#; PC 6**
- Klikni »**Shift 0«**.
- Odpreš tretji zavihek: Alignment window
	- Klikni »Reset all values«
	- Klikni »Lens Clear« (OL Stigmator)
- Popravi fokus, astigmatizem.
- Mehansko centriraj zaslonko (min povečave 150kx)

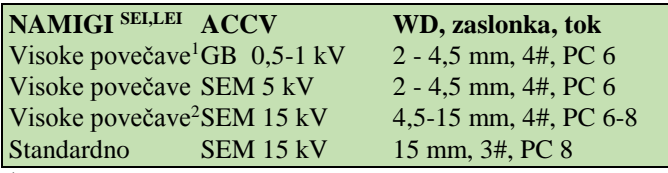

<sup>1</sup>Slabo prevodni vzorci

<sup>2</sup>Prevodni vzorci

#### **Magnetni vzorci:** delat v LM modu ali v SEM-WD ≥ 15 mm

#### **Slika s povratno sipanimi elektroni (BEI)**

- Poravnaj snop z SEI ali LEI
- Izklopi IR kamero

## »RIBE« – in lens detektor v objektni leči:

- Izberi detektor COMPO2 (RIBE).
- Klikni ACB (FINE scan).

## »RBEI« – detektor, ki ga vstaviš NAD vzorec:

- VEDNO WD ≥ 15 mm (če je offset pravilno določen)
- Izberi BSE detektor COMPO (RBEI).
- Klikni ACB (FINE scan).

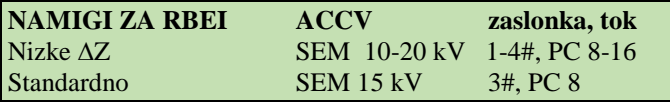

TRIK: Če slikaš LEI, SEI, COMPO slike, uporabljaj: »Comparison« in si skrajšaš čas na pol ali več.

#### **Slikanje**

1

- Pritisni PHOTO ali FREEZE
	- Preveri nastavitve: Zavihek Setup  $(S)$  Operation Settings.
	- Standardne nastavitve: »Load« Standard
	- Uporabiš lahko povprečenje za izboljšanje S/Š: Integracijo: 64 ali 128 ali 256 (odkljukaj). Uporabljaš gumb »freeze«.
- Ko shranjuješ sliko **označi EXPORT** zato, da boš imel na sliki skalo in podatke o parametrih slikanja.
- Za popravljanja kontrasta in svetlosti: Edit/Display LUT.
- Ko je slikanje končano odmrzni FREEZE.

# **Odstranitev vzorca**

- $\bullet$  Zapri ventil OFF.
- Minimalna povečava, vrni na začetne nastavitve (3# zaslonka, EDS detektor vstavljen)
- Postavi vzorec v »exchange position«.
- S palico premakni vzorec v predkomoro.
- Vklopi VENT.
- Odpri predkomoro in vzemi vzorec.
- Zapri predkomoro in vklopi EVAC.

# **Konec dela**

- Pusti **prižgam program PC-SEM**, ker se vpisujejo podatki v LOG file!
- Vpiši se v zvezek (vpiši tok emisije!).
- Pospravi za sabo!

## **Izdelava poročila v SMileView**

- logiraj se kot SEMUser (password SEMUser) tretji monitor iz leve (INCA)
- odpri SMileView
- klikni File  $\rightarrow$  Open  $\rightarrow$  My Network Places  $\rightarrow$  My Documents on Jeol PC (Magnezij)  $\rightarrow$  uporabniki
- glej navodila za SMileView (prvi predal)

## **Rotacija**

 rotacijo lahko spreminjaš mehansko s tipkama **+R**, **-R** ali elektronsko z rotiranjem elektronskega snopa.

## **Nagibanje vzorca**

 vzorec nagibaj ročno s tipkama **+T**, **-T**. V navodilih proizvajalca je tabela (glej spodaj), ki podaja maksimalni dovoljen nagib vzorca pri določeni WD. Obvezno upoštevaj ta navodila ter uporabi IR kamero za kontrolo.

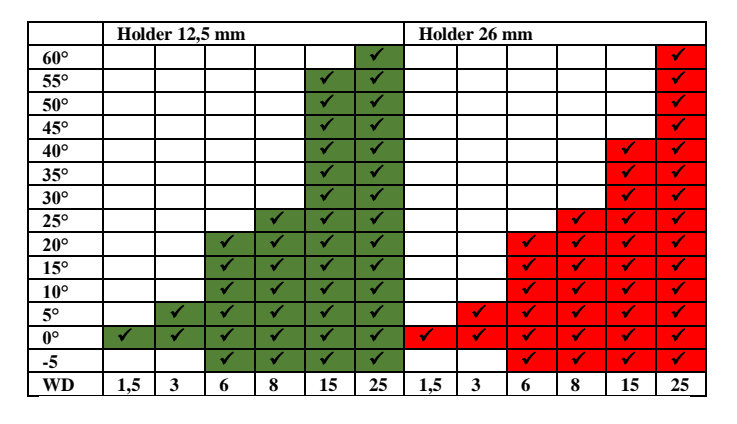

## **\*NAVODILA ZA WDS in EBSD so v predalu pri mikroskopu.**

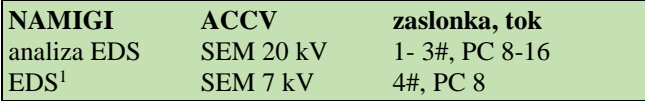

<sup>1</sup> Če je potreben nižji interakcijski volumen (odvisno od elementov).

## **Napotki za EDXS**

**WD = 15 mm**, 5-30 kV, 1-4#, izklopi IR kamero

- Odpri INCAOperator, brez gesla (tretji monitor iz leve).
- Zaženi INCO.
- Imaš več opcij pri EDS (ENERGY):

*Analyzer – EDS spekter in kvantitativna analiza brez slik. Point&ID – omogoča zajemanje slike in EDS spekter na določeni lokaciji.*

*Mapping – omogoča EDS zajemanje linij in map (na vsakem pikslu je shranjen cel spekter).*

*QuantMap – aplikacija, ki omogoča kvantitativne mape elementov iz SmartMap-a.*

#### *KORAKI:*

- 1) Opiši vzorec (spoliran, napršen, Dodatno: Ctrl+Y)
- 2) Nastavi **pogoje EDS zajemanja** (Lifetime, Process time, Spectrum range, kanali)
- 3) **Nastavi mikroskop** (1-3#, PC 8-16) da bo Deadtime na Co/Cu okrog 30% (max. 45%). Acqusition rate naj bo  $3000 - 4000$  cts.
- 4) **Če imaš Co/Cu** za 20kV greš na Quant Optimization in posnameš spekter ter klikneš Measure element (če ne normaliziraš je napaka  $\pm$  2% super,  $\pm$  5% OK).
- 5) Posnameš **sliko** (razen če si v Analyzer-ju) in označiš **željena območja za EDS analizo**. Lahko klikneš večkrat in bo naredil »TO DO list«
- 6) **Preveri elemente** v »Confirm elements«, kjer ti posneti spekter (rumeni) prilagodi s teoretičnim spektrom (rdeči) glede na izbrane elemente. Pri predpostavki, da je vzorec raven, spoliran, homogen na mestu zajema.
- 7) »Quant«: preveri nastavitve (Thesholding 3 sigma v Options, Pile up correction: enabled  $\checkmark$ ) nato izbereš na kakšen način naj ti preračuna vrednosti »Setup«: npr: All Elements. Pazi kaj imaš nastavljeno za Elements list:  $\checkmark$  cuurent spectrum
- 8) V analyzerju lahko dodaš nov standard (Add element, izberes element in linijo (večinoma K). Pazi, da kaj ne povoziš… Klikneš Standardize

## POMOČ za EDS zajemanje:

- Znotraj »Acqusition Setup« si nastavi »Lifetime« po želji, »Process time« za X-Max (naš detektor): Oxford priporoča:
	- PT 3 Quantitative Analysis
	- PT 3 Mapping
	- PT 5-6 for light elements or low Kv peaks

»Spectrum range« in »Number od channels« (1 – več cps ali 2 – boljša resolucija).

#### POMOČ za EDS mapping:

 »SmartMap Setup« in nastavi »Map« ali »Linescan« resolucijo (256x192) – resolucija ne more biti boljša kot resolucija slike!

#### Zaključek:

- shrani svoj PROJECT (C:Program files/INCA/Data)
- **log-out, ko končaš z INCO!!**